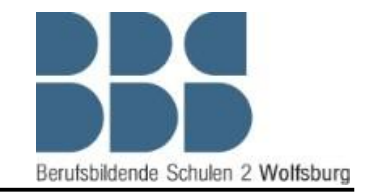

In dieser Anleitung wird beschrieben wie Sie die Simulationssoftware in Betrieb nehmen können, sodass Sie im Rahmen der Robotik Grundlagen Schulung Teil 2 der BBS2 Wolfsburg die Programmieraufgaben in einer sicheren Simulationsumgebung programmieren können.

Für eine bessere Übersicht und Bedienbarkeit sollten Sie einen zweiten Monitor an den Laptop anschließen oder mit zwei Laptops arbeiten. Wichtig hierbei ist, dass beide Geräte im selben Netzwerk verbunden sind.

#### Konfiguration von *KUKA.OfficeLite*

1. Starten Sie die Software *"VMware Workstation 12 Player"* und klicken Sie auf denButton *"Play virtual machine".*

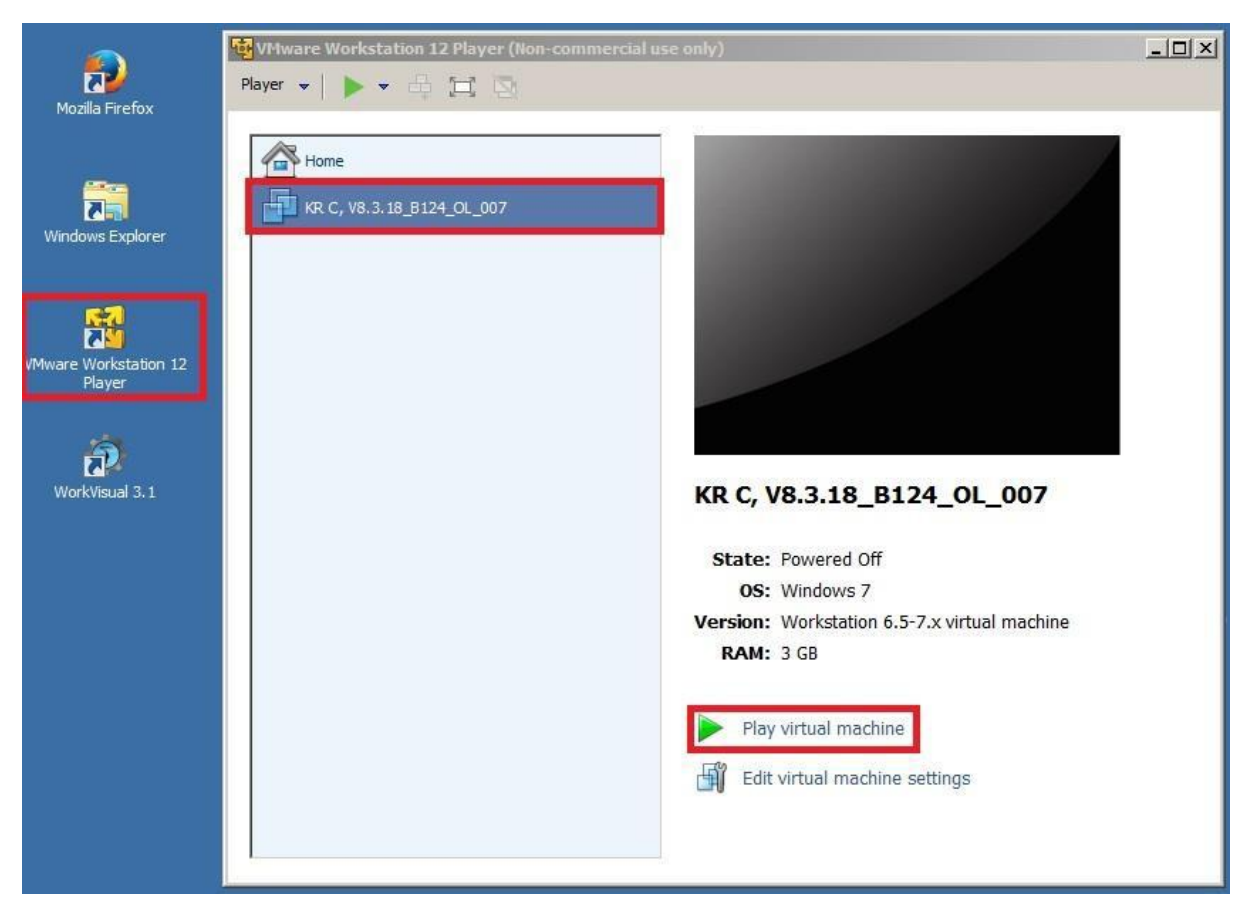

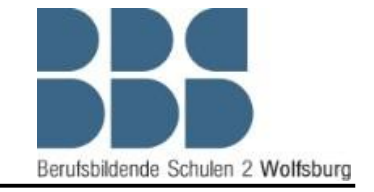

2. Bevor die "virtual machine" startet, müssen Sie in der Eingabeaufforderung bestätigen, dass die "virtual machine" kopiert wurde.

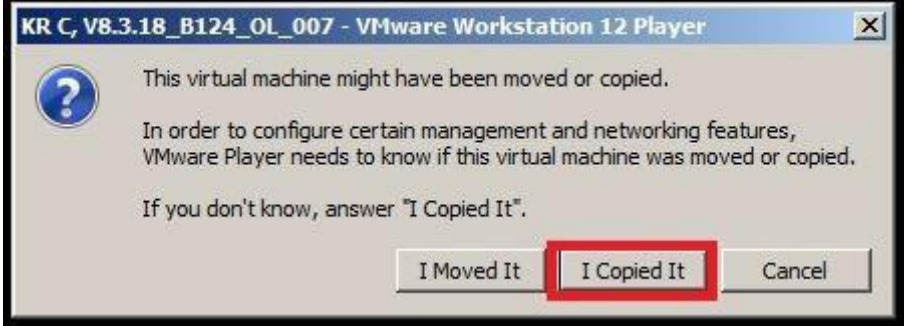

3. Nachdem das System hochgefahren ist, muss die Verbindung zu dem Lizenz Server hergestellt werden. Klicken Sie dazu auf das markierte *KUKA* Symbol und bestätigen Sie die Lizenz Server Konfiguration mit "Next".

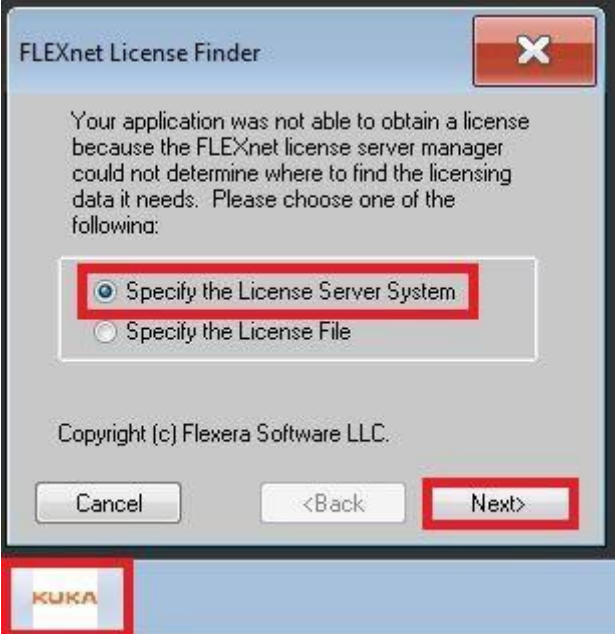

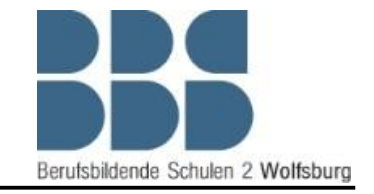

*4.* Als nächstes muss die IP-Adresse des Lizenz Servers eingegeben werden. Diese Lautet 172.30.0.100. Geben Sie die IP-Adresse ein und bestätigen Sie mit "Next".

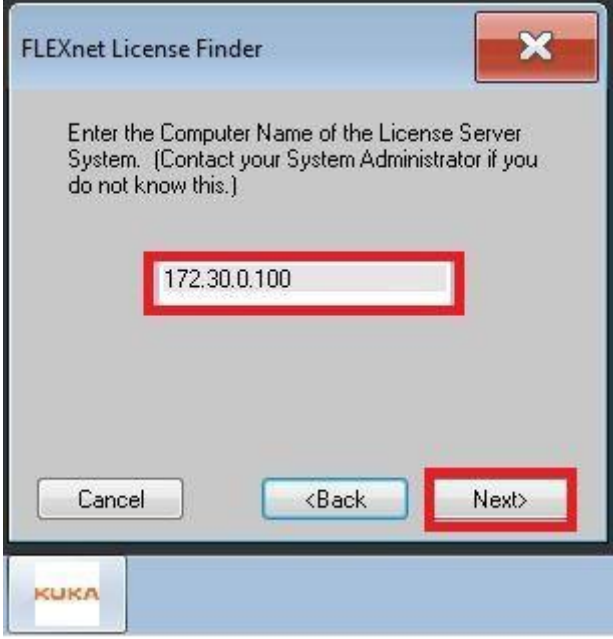

5. Wenn die IP-Adresse korrekt ist und der Lizenz Server kontaktiert werden konnte, taucht folgendes Fenster auf. Schließen Sie die Lizenz Server Konfiguration dann mit "Finish"ab.

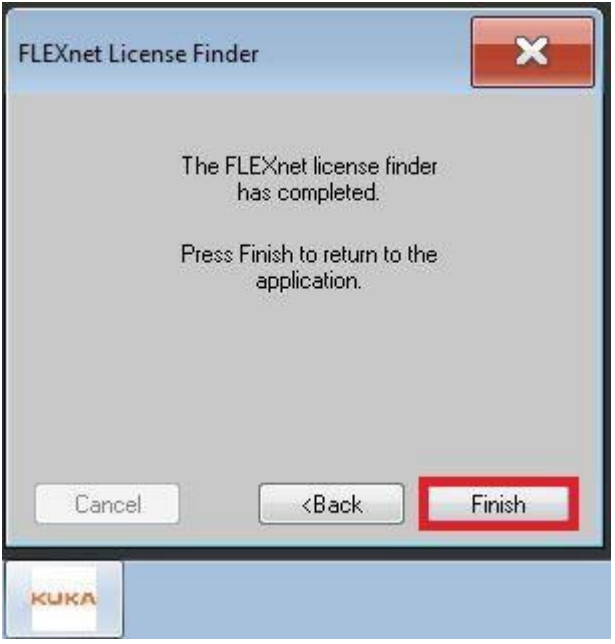

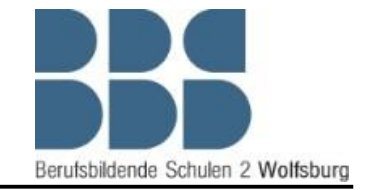

6. Als nächstes sollten Sie kontrollieren, ob der "VRC Manager" aktiv ist. Wenn Sie folgendes Symbol in der Taskleiste finden können, ist "*KUKA.OfficeLite"* bereit für die Kontaktaufnahme durch Sim Pro.

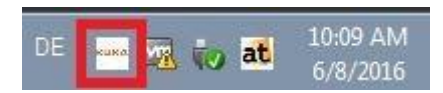

7. Als nächstes muss der "virtual machine" ein eindeutiger Computer Name zugewiesen werden, dazu müssen Sie die Systemsteuerung der "virtual machine" öffnen.

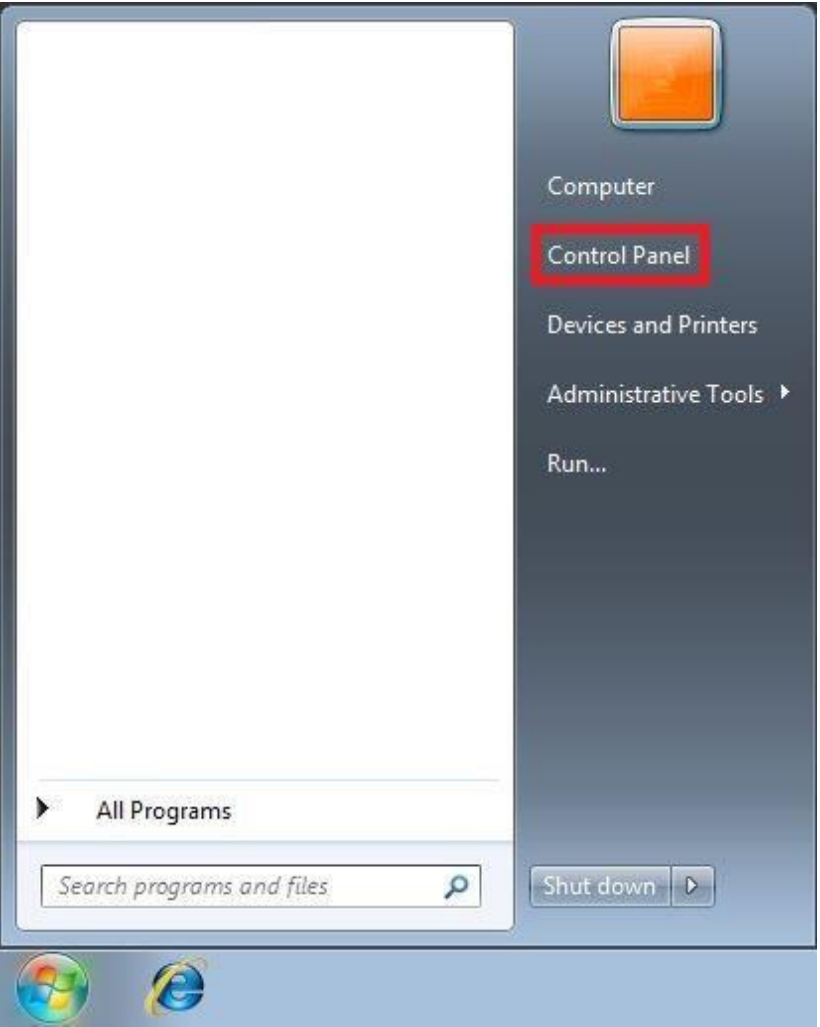

von *KUKA.SimPro* und *KUKA.OfficeLite*

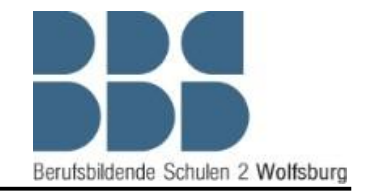

#### *8.* Öffnen Sie den Menüpunkt *"System"*

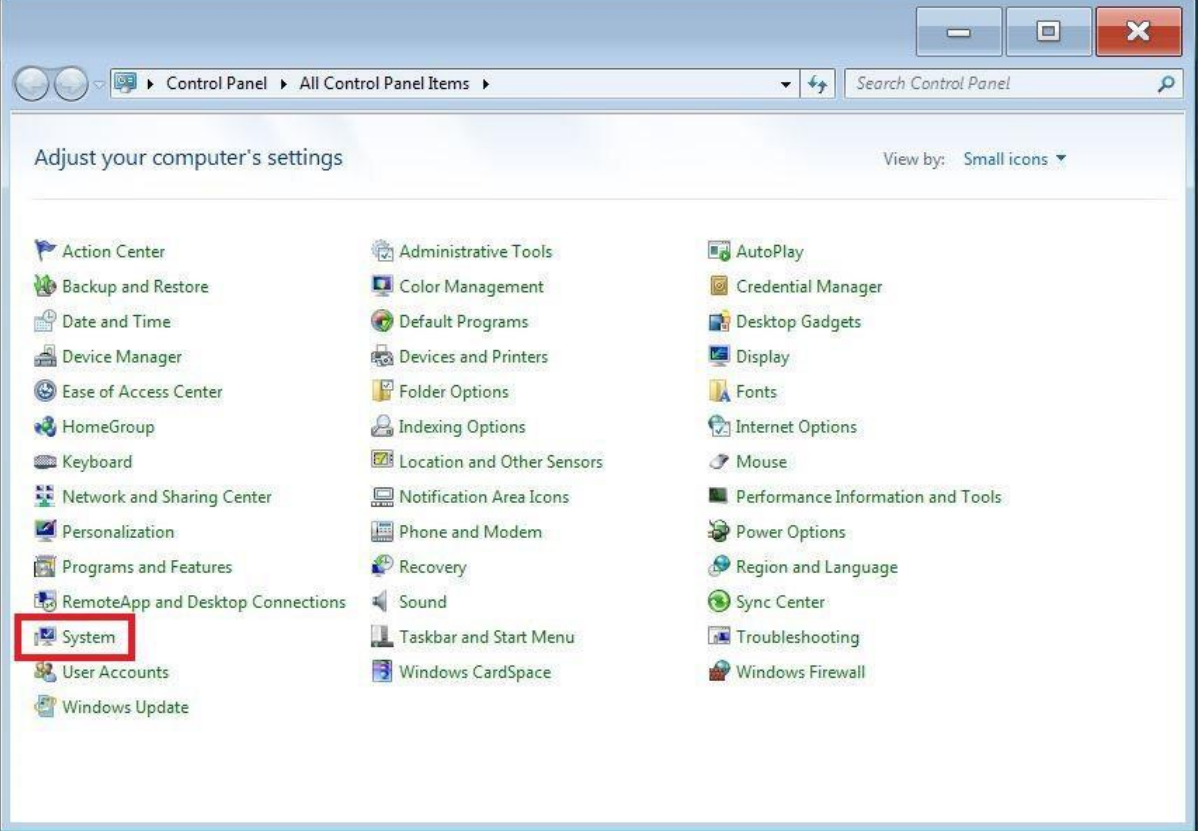

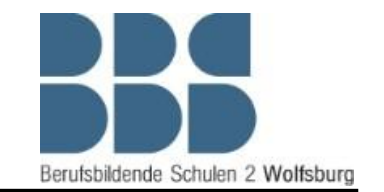

### von *KUKA.SimPro* und *KUKA.OfficeLite*

9. Hier können Sie den Computer Namen der "virtual machine" sehen, dieser muss geändert werden damit kein Computer Name doppelt auftritt. Das ist wichtig für eine erfolgreiche Verbindung zwischen "KUKA.SimPro" und "KUKA.OfficeLite". Klicken Sie zum Ändern des Computer Namens als nächstes auf *"Change settings".*

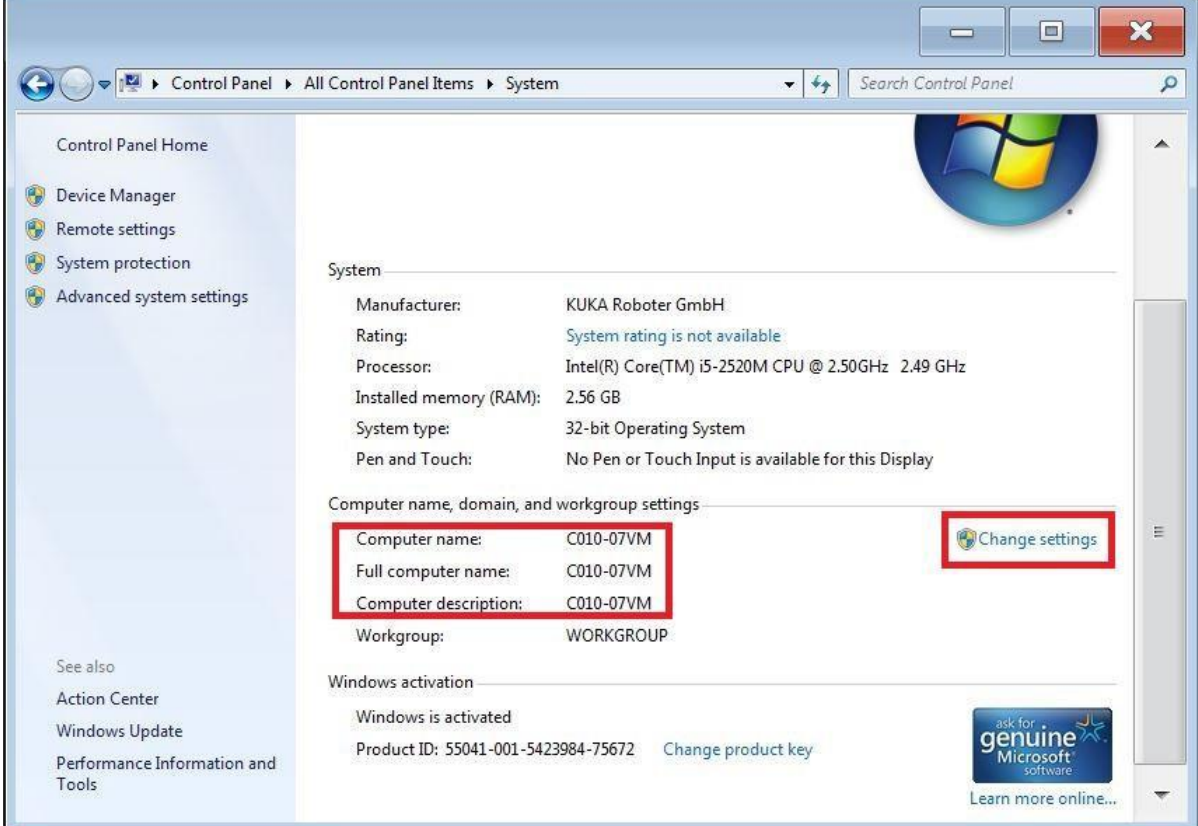

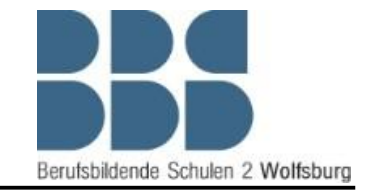

10. In diesem Fenster können Sie jetzt die Computer Beschreibung ändern z.B. in C010-07VM, wenn Sie den Laptop C010-07 benutzen. Entscheidend ist aber die Network-ID, diese können Sie ändern wenn Sie auf *"Network ID"* klicken.

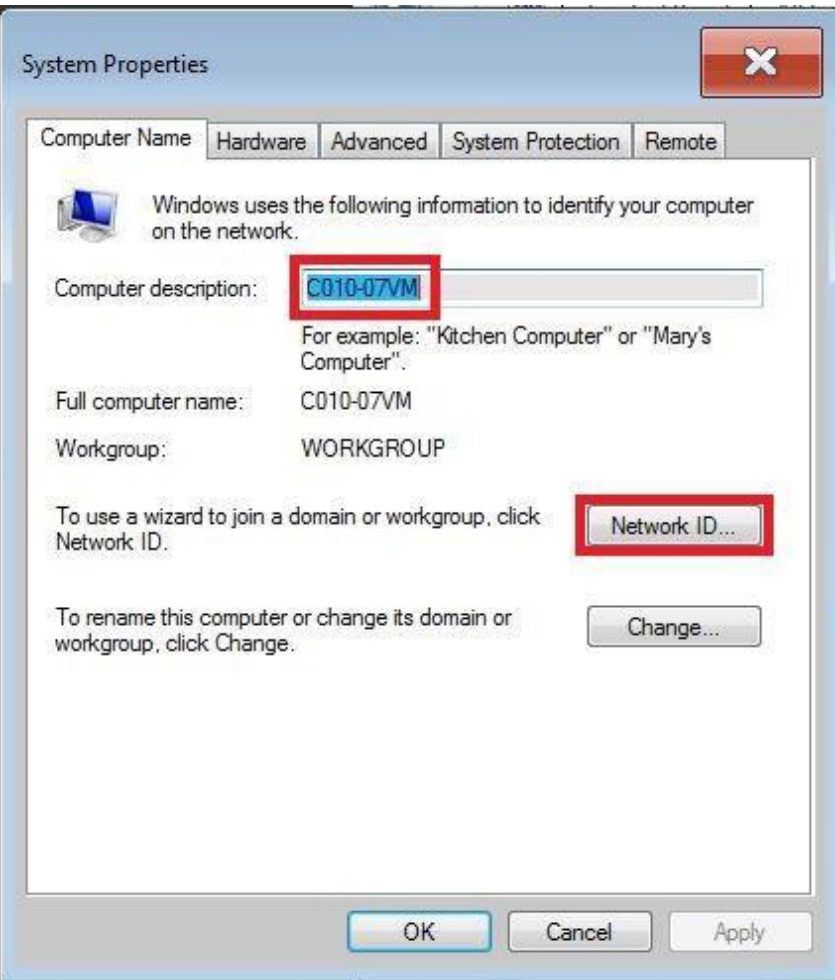

# Anleitung zur Konfiguration von *KUKA.SimPro* und *KUKA.OfficeLite*

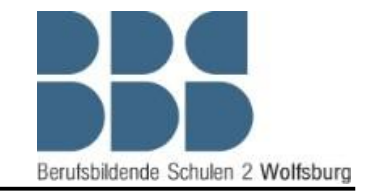

*11.* Ändern Sie hier den Computer Namen auch wie in dem Beispiel aus Punkt 10 und bestätigen Sie die Änderung mit dem Button "OK".

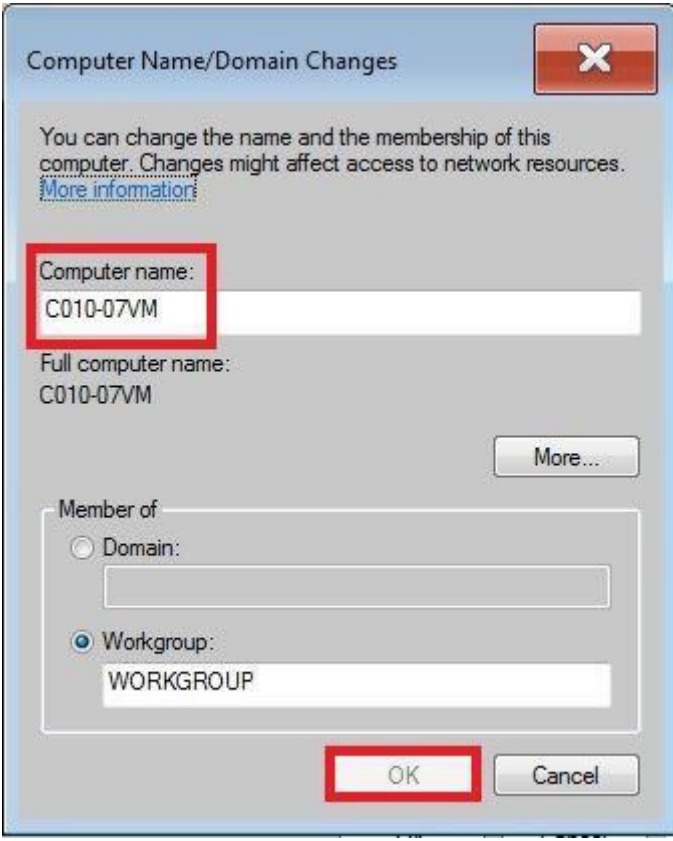

*12.* Bestätigen Sie den Hinweis ebenfalls mit dem Button *"OK".*

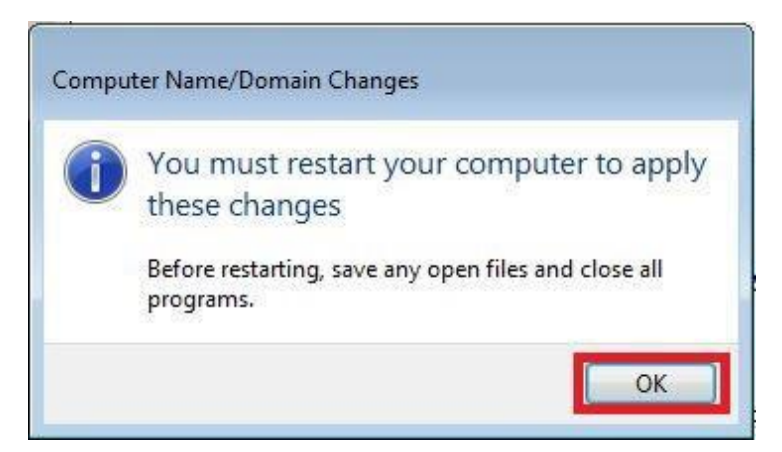

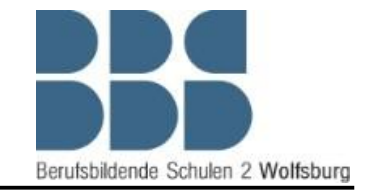

von *KUKA.SimPro* und *KUKA.OfficeLite*

13. Um die Änderungen wirksam zu machen, müssen Sie diese mit dem Button *"Apply"*  ein letztes Mal bestätigen.

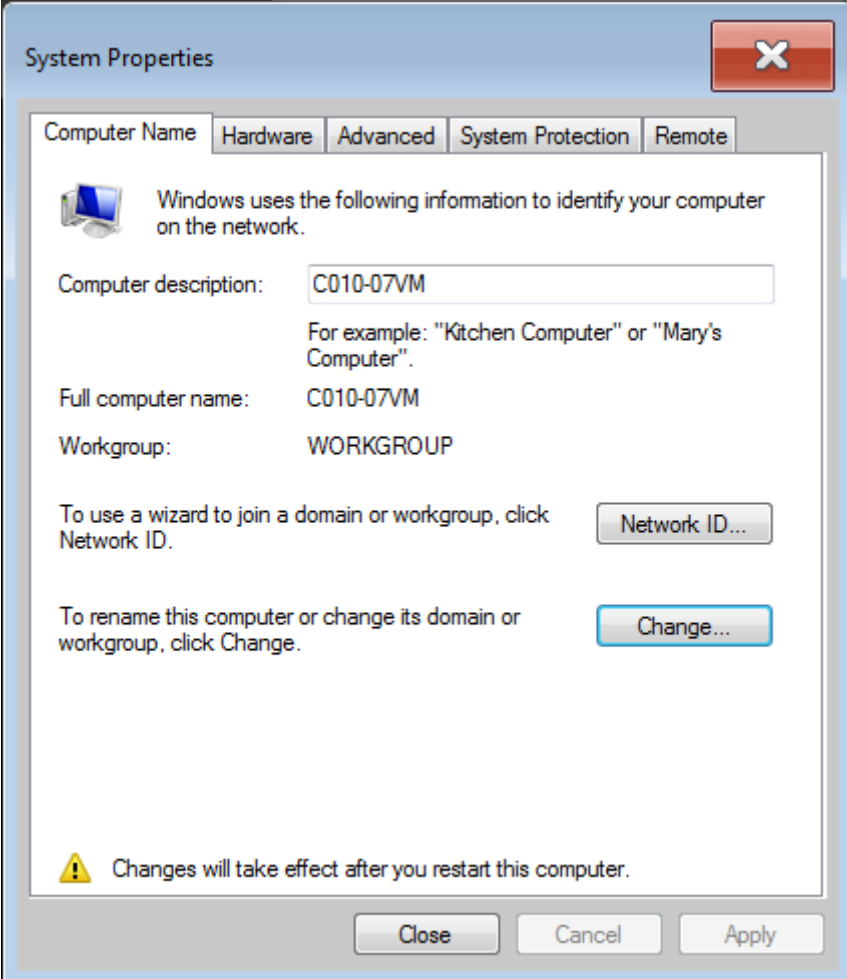

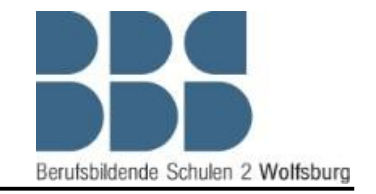

14. Die Änderungen werden erst dann aktiv, wenn die "virtual machine" neugestartet wurde. Klicken Sie dazu einfach in dem Pop-up Fenster auf "Restart Now". Wichtig hierbei ist es, dass Sie auf gar keinen Fall den Laptop neustarten. In diesem Fall müssten Sie mit der Konfiguration von vorne beginnen. Sobald die "virtual machine" neugestartet ist und der *"VRC Manager"* aktiv ist, ist die Konfiguration von *"KUKA.OfficeLite"* beendet.

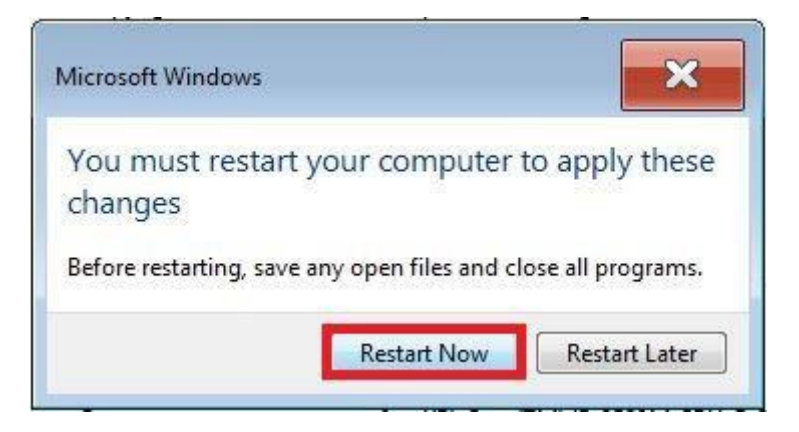

#### Konfiguration von *KUKA.SimPro*

1. Starten Sie als erstes das Programm *"KUKA Sim Pro 2.2".* Nachdem das Programm gestartet ist, müssen Sie eventuell die IP-Adresse des Lizenz Servers erneut eingeben. Diese lautet 172.30.0.100.

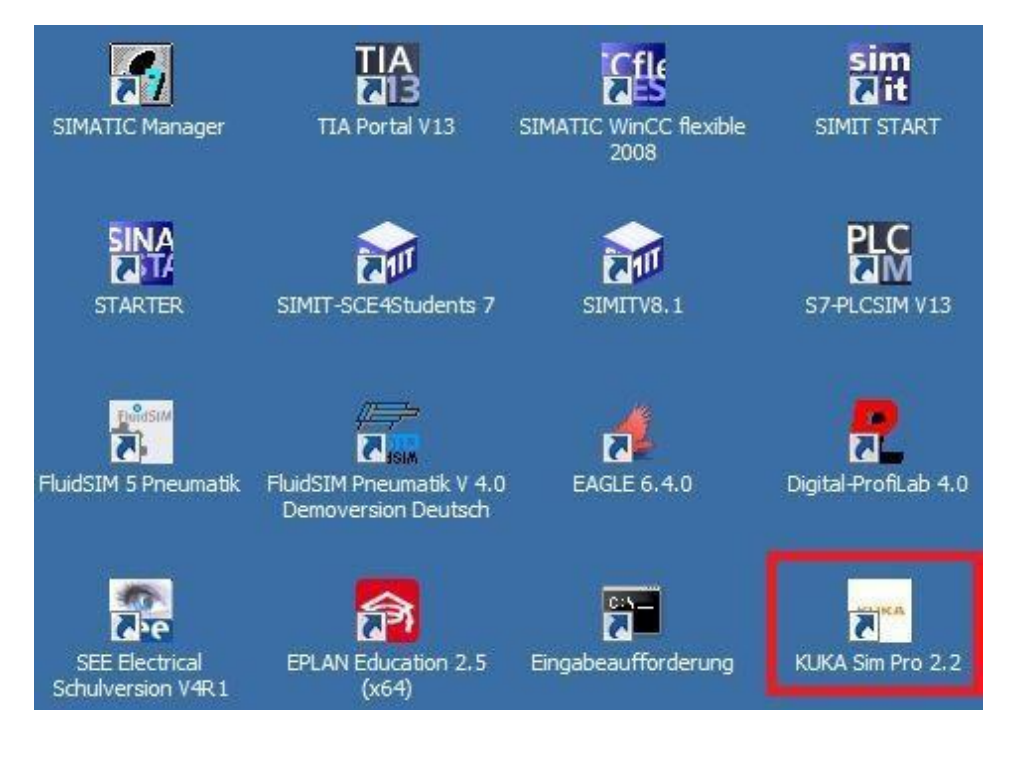

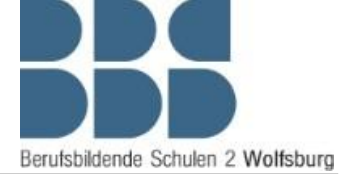

2. Wenn das Programm gestartet ist, können Sie durch einen Klick auf das *"Öffnen"* Symbol, das Simulationsmodell mit dem Namen *"PabloLayout"* auswählen und mit demButton *"Öffnen"* öffnen.

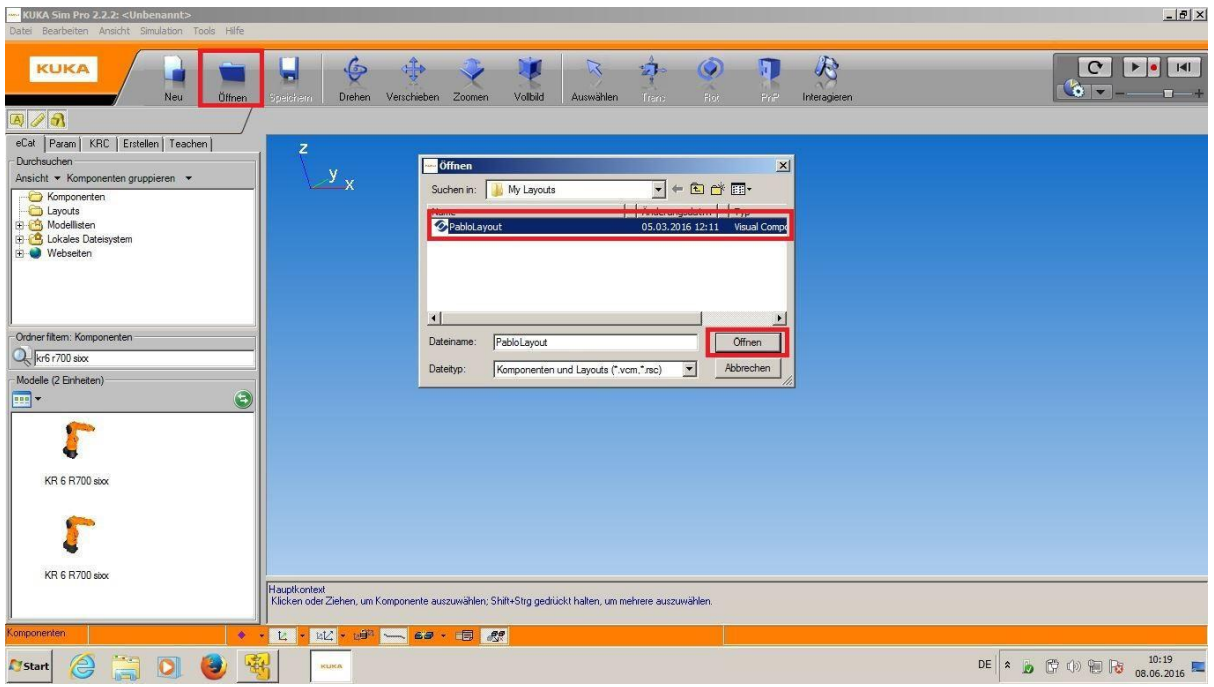

Anleitung zur Konfiguration

3. Wählen Sie auf der linken Seite den Reiter *"KRC"* aus. Markieren Sie hier das *"Welt"*  Symbol. Nun sollten Sie den *"Lokalen Host"* mit ihrem Laptop Namen abgleichen, diese müssen übereinstimmen (in diesem Fall "C010-07"). Der Computer Name kann bei Bedarf mit einem Klick auf den Computer Namen geändert werden, ein neustarten ist hier nicht notwendig.

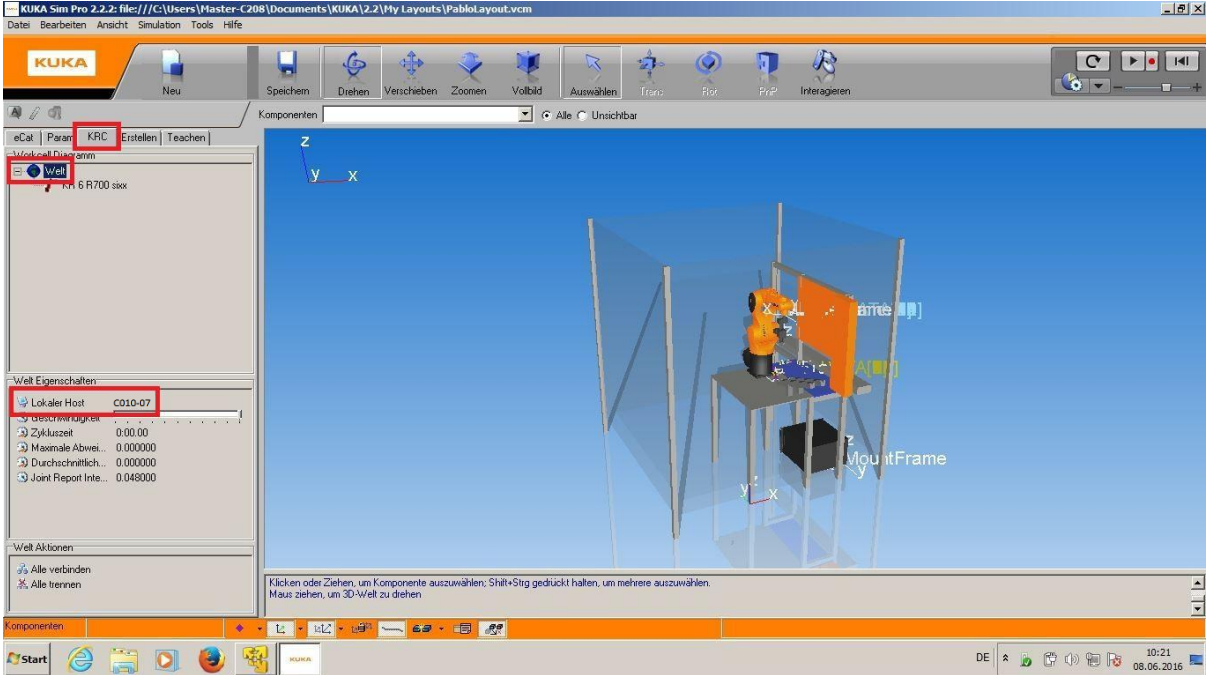

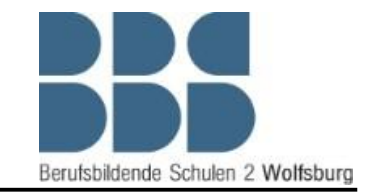

4. Als nächstes müssen Sie den *"VRC Host"* anpassen. Dazu müssen Sie die Unterauswahl öffnen, indem Sie auf das kleine "+" neben "Welt" drücken und anschließend den Robotertyp anwählen. Tragen Sie nun unter "*VRC Host*" den Computer Namen ihrer *"virtual machine"* ein (In diesem Fall C010-07VM). Nachdem die Änderung vorgenommen wurde, ist die Konfiguration von *"KUKA.SimPro"* abgeschlossen. Sie können nun die Verbindung zu *"KUKA.OfficeLite*" aufbauen, indem Sie auf *"Verbinden"* klicken.

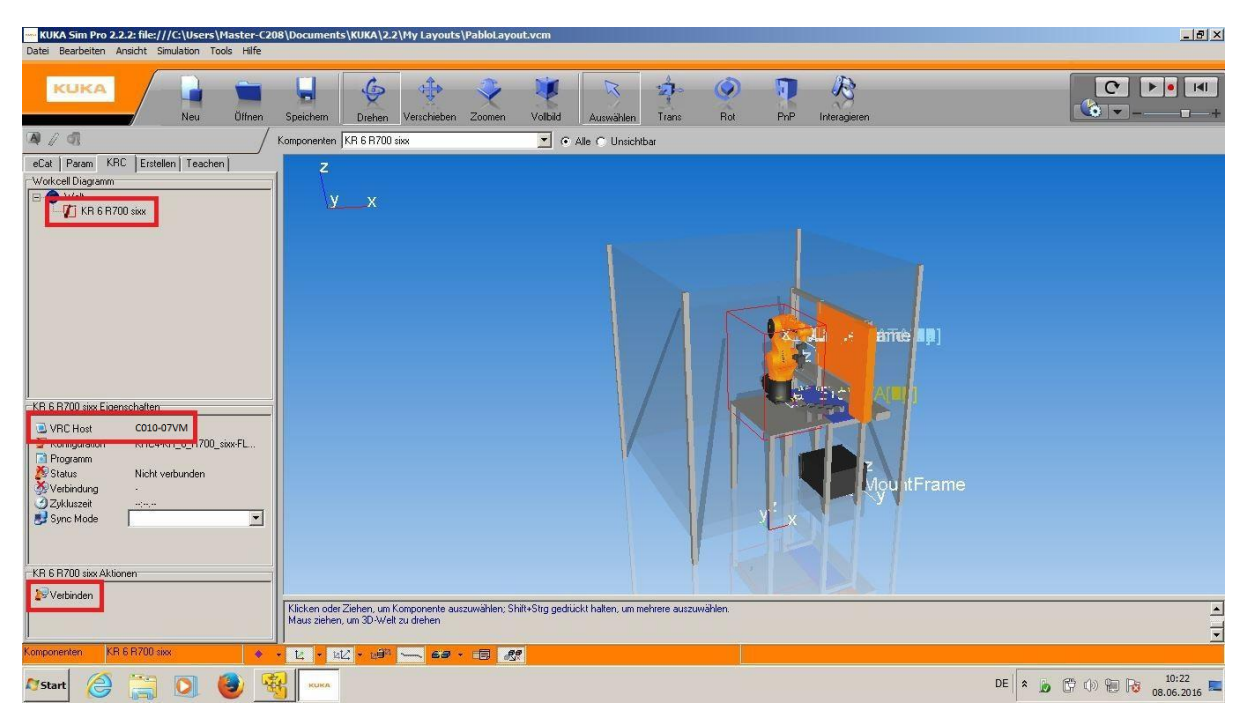

## Anleitung zur Konfiguration von *KUKA.SimPro* und *KUKA.OfficeLite*

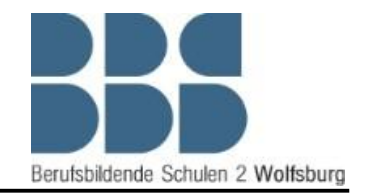

#### Verbindungsaufbau

Sobald Sie den Verbindungsaufbau initialisiert haben, können Sie den Fortschritt des Aufbaus anhand des markierten Balkens sehen. Dieser Prozess kann einige Minuten dauern. Während des Verbindungsaufbaus können Sie in der "virtual machine" sehen wie die Steuerung hochfährt.

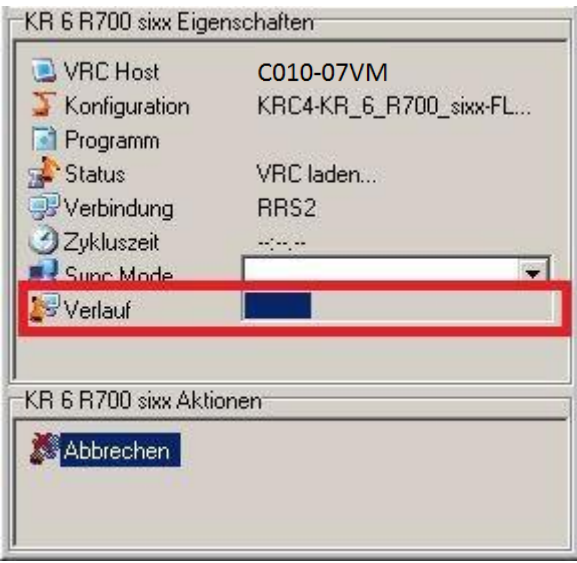

Sobald der Verbindungsaufbau abgeschlossen ist, taucht ein Pop-Up Fenster auf, in dem Sie eine Folge anwählen können. Dies ist nicht notwendig - klicken Sie hier einfach auf den Button *"Abbrechen".*

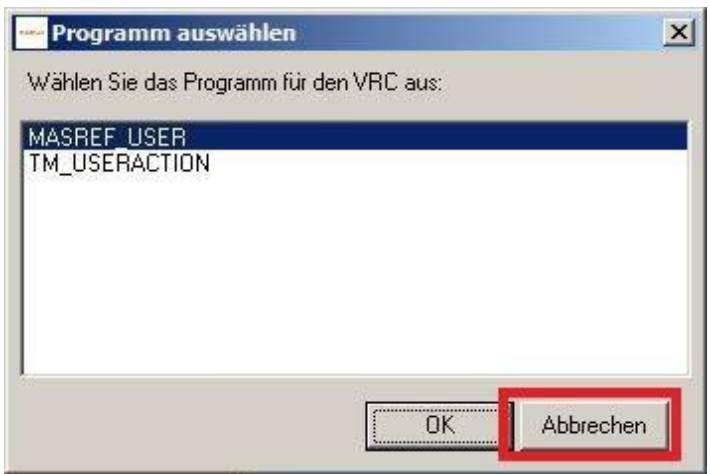

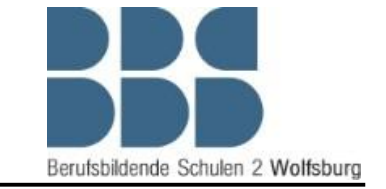

Nun Ist die Simulationssoftware bereit zur Bedienung. Wenn Sie jetzt in der *"virtual machine"* auf dem *"Smartpad"* den *"Zustimm-Taster"* zweimal anklicken und die Betriebsart *"T1"* wählen, sollten die Bedienelemente grün aufleuchten. Solange die Elemente grün leuchten, können Sie den Roboter in KUKA.SimPro steuern und programmieren.

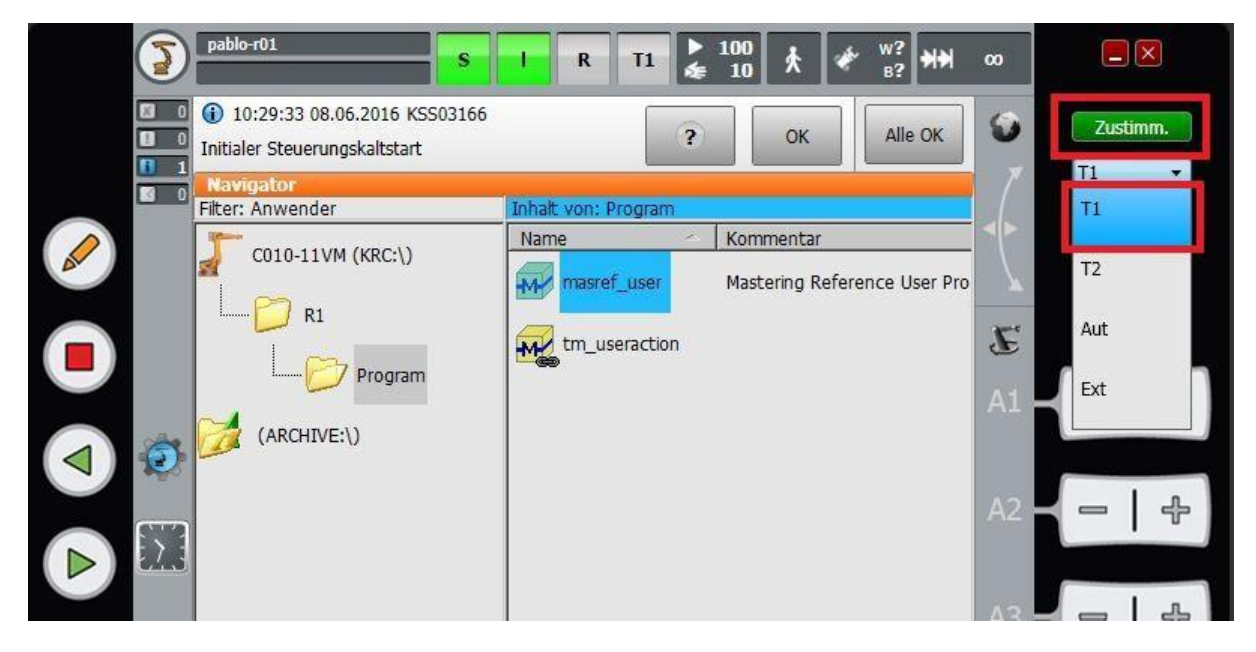